## **MANUAL DE REGISTRO - FICHA CAMBRIDGE - ADULTO**

1. Al ingresar al link el sistema muestra 3 categorías, seleccione la categoría Adulto

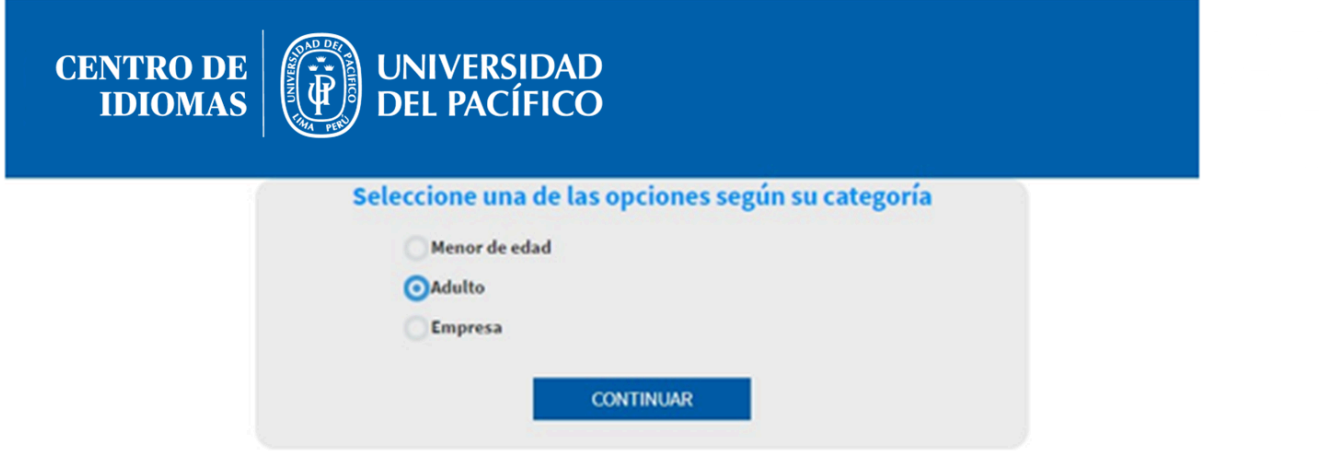

2. Seguidamente el sistema muestra la ficha de registro.

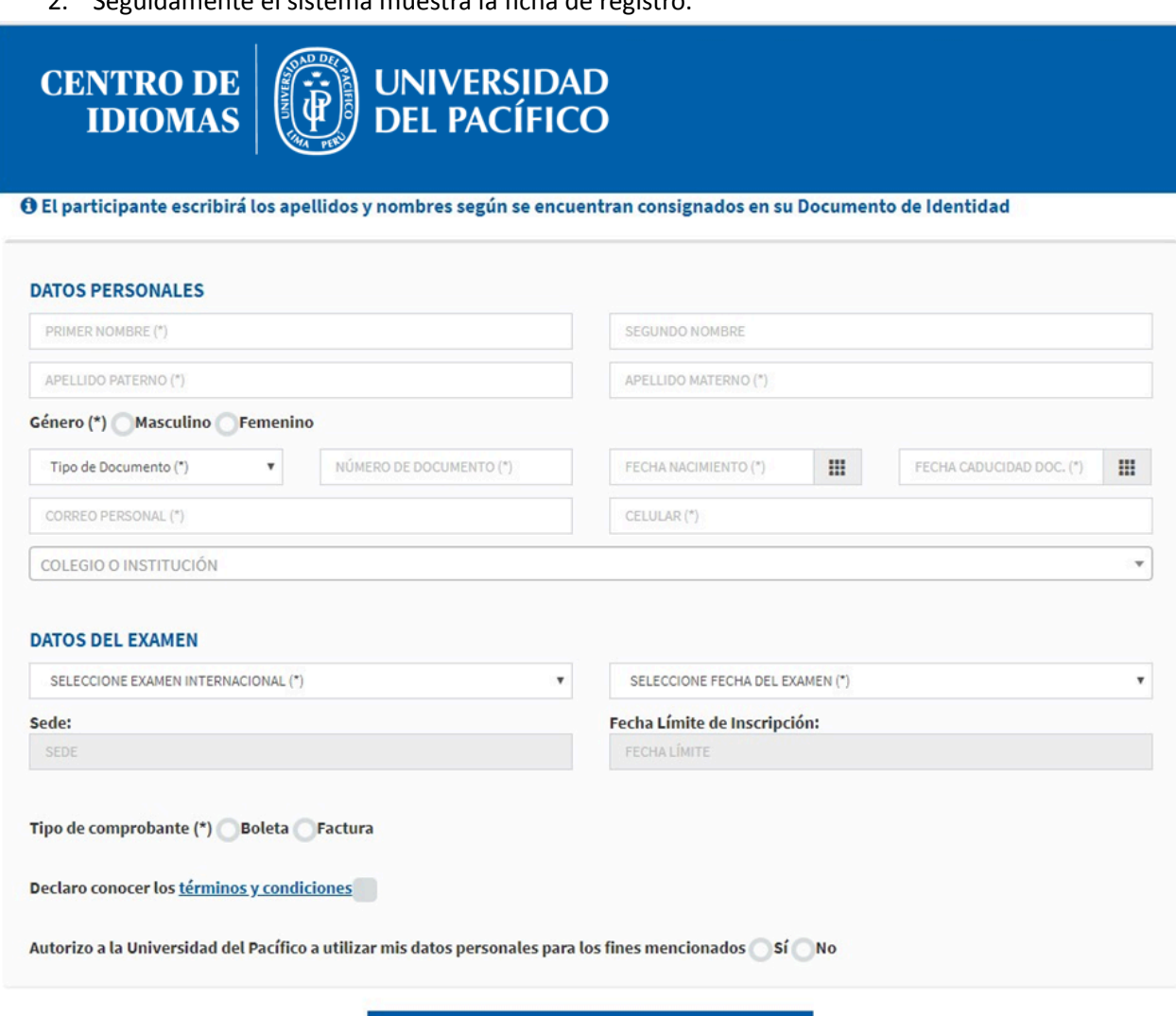

**REGISTRAR FICHA** 

3. Llenar la información en la sección Datos Personales.

**DATOS PERSONALES** 

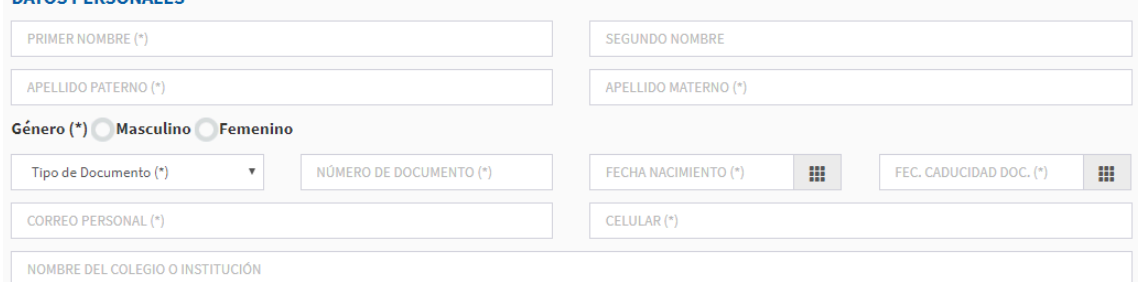

4. En la sección Datos del examen, debe seleccionar el examen y la fecha; el sistema mostrará el costo del mismo.

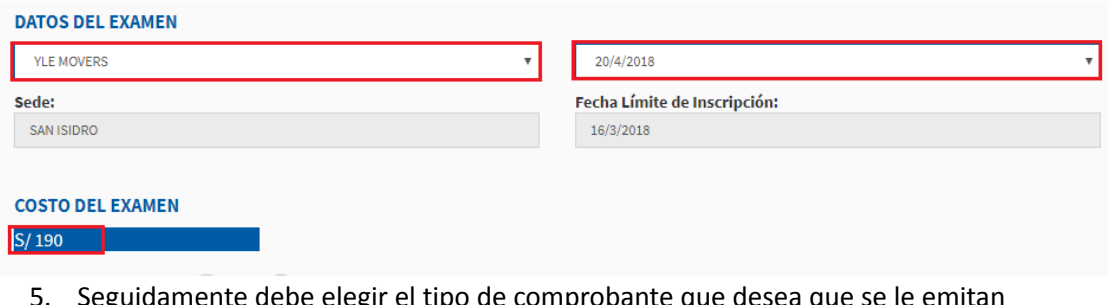

5. Seguidamente debe elegir el tipo de comprobante que desea que se le emitan

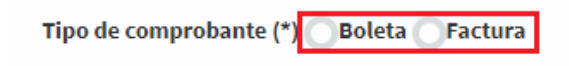

6. En caso de seleccionar Factura debe ingresar el número de RUC y dar clic en el botón del buscador

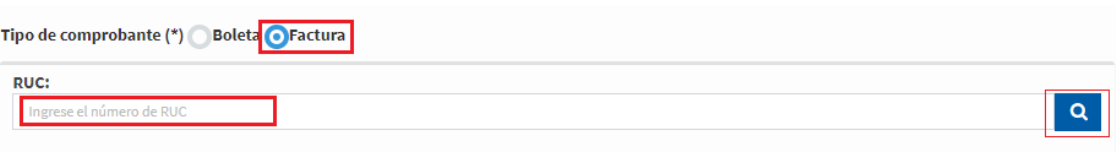

7. Seguidamente el sistema muestra las coincidencias en base al RUC ingresado, debe seleccionar la fila.

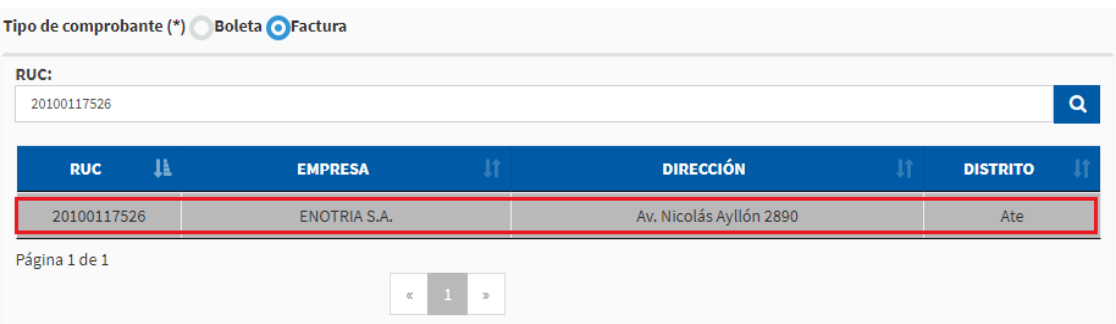

8. Debe completar los demás datos y dar clic en el botón Registrar Ficha

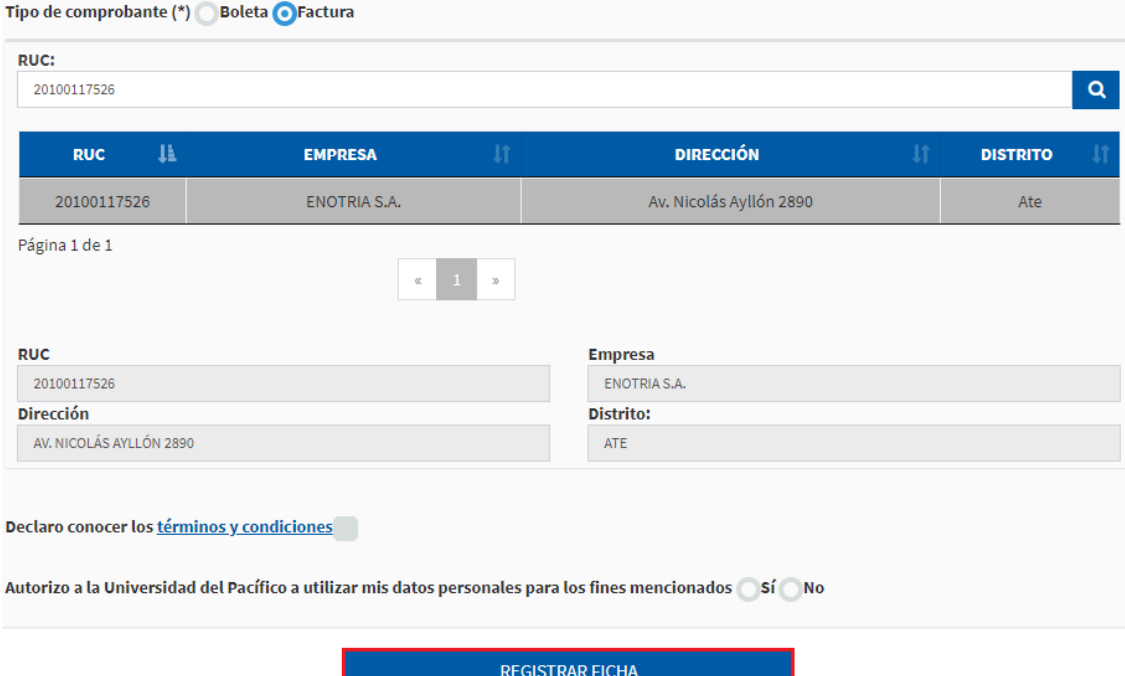

9. Seguidamente el sistema te muestra una ventana para crear tu usuario y contraseña

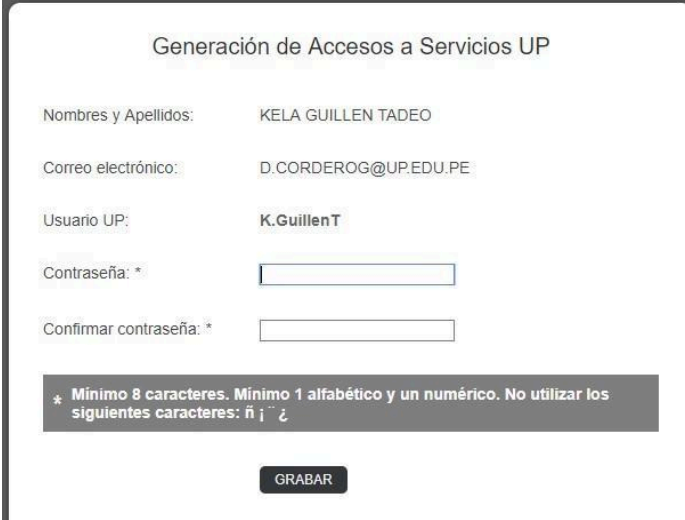

10. Ingrese la contraseña y de clic el botón Grabar

ı

11. Finalmente, el sistema te mostrará un mensaje de confirmación de inscripción

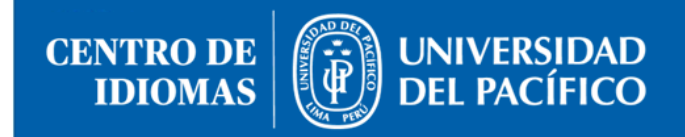

## CONFIRMACIÓN DE RECEPCIÓN DE SOLICITUD DE EXÁMENES DE UNIVERSIDAD DE CAMBRIDGE

Gracias por su inscripción. En breve usted recibirá dos correos electrónicos con los siguientes asuntos:

- 1. Centro de Idiomas UP: Usuario y Contraseña[\*].
- 2. Centro de Idiomas UP: Detalle para el Pago.

[\*]El correo electrónico de usuario y contraseña es solo para las personas que se inscriban por primera vez.<br>- De no recordar su usuario, favor de ingresar al siguiente enlace: https://srvnetappseg.up.edu.pe/siserpwd/recup